#### Активация учетной записи получателя пособий (CBA)

- Проверьте сообщение электронной почты с подтверждением.
- Перейдите на веб-сайт **www.WashingtonConnection.org**.
- Выберите Access Your Account (Войти в учетную запись) из выпадающего меню Login (Вход) вверху сайта. Войдите в систему с помощью SAW User ID, который вы использовали для регистрации вашей CBA.
- На странице Summary (Общая информация) выберите ссылку Access Client Benefit Account Information (Получить доступ к информации об учетной записи получателя пособий).
- Используйте код активации, полученный в сообщении электронной почты. Используйте также ваш идентификатор клиента DSHS и почтовый индекс вашего места проживания.
- Нажмите на кнопку **Next (Далее)**.
- Вы получите сообщение об активации учетной записи на сайте Washington Connection. Нажмите на ссылку Log out (Выход) в правом верхнем углу.

#### Как войти в учетную запись получателя пособий (CBA)

- Нажмите на кнопку **Access Your Account (Войти в учетную запись)** во вкладке **Login (Вход)** вверху сайта Washington Connection.
- Введите идентификатор пользователя и пароль.
- Нажмите **Submit (Отправить)**.
- Вы увидите главную страницу вашей учетной записи. Нажмите на кнопку My CBA (Моя учетная запись получателя пособий) в выпадающем меню My Account (Моя учетная запись).
- Прочтите **Client Benefit Account Notice (Уведомление об учетной записи получателя пособий)**. Нажмите **Accept (Принять)**, чтобы посмотреть основные данные в вашем досье.

На этом бесплатном и надежном сайте вы можете войти в свою учетную запись получателя социальных пособий круглосуточно.

**Важная информация, которая может понадобиться для создания и активации CBA** (только для вашего личного пользования).

Идентификатор пользователя Код подтверждения Идентификационный номер клиента Почтовый индекс места проживания Код активации Другое **У ВАС ВОЗНИКЛИ ПРОБЛЕМЫ?** Вы можете найти подробную информацию о Washington Connection во вкладке **About This Site (Об этом сайте)**. $A||A||A$ Welcome **Navigation Tutorial** "<br>Washington Connection offers you a fast and easy way to apply for a variety of public benefits. This may save you having to visit or call<br>an office in some cases. Services for families and individuals include:  $\cdot$  Food<br> $\cdot$  Cash + Child Care • Cinito Care<br>• Long-Term Care<br>• Medicare Savings Programs<br>• Medical assistance (Age 65 or older, blind, or disabled Click the "See If I Qualify" button to get started You can visit Wash See if I qualif Apply Now Renew my annual b Report a change  $H$ ow do I

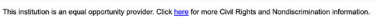

DSHS 22-1479 RU (Rev. 3/25) Russian

### Сэкономьте время!

Получите доступ к государственным пособиям онлайн

# Учетная<br>запись получателя пособий

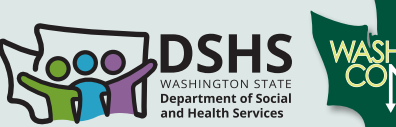

#### Доступ в режиме 24/7 к:

 Текущим пособиям Истории выплат пособий

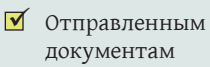

Важным датам

- Ссылке для проверки баланса карты EBT и на запросы о замене карты
- Промежуточным проверкам для подтверждения статуса

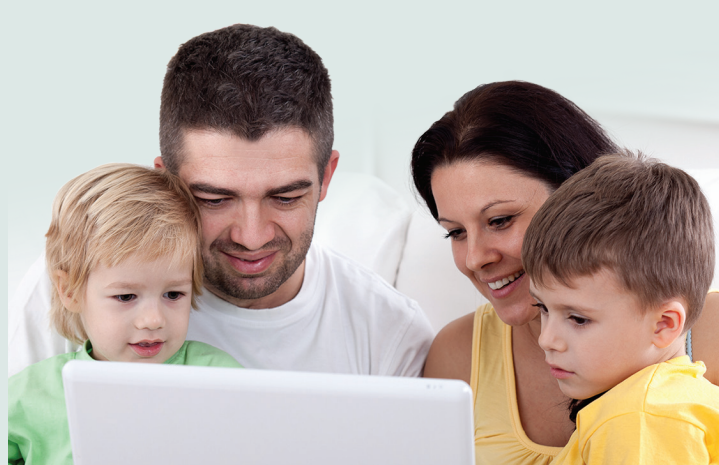

www.washingtonconnection.org

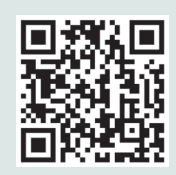

Отсканируйте QR-код или посетите сайт washingtonconnection.org, чтобы подать заявку на продовольственные и денежные пособия, субсидии по уходу за ребенком, участие в Classic Medicaid и многих других программах.

## Хотите сэкономить время?

Выполните следующие шаги, чтобы, быстро, легко и надежно получить доступ к информации о вашей учетной записи получателя пособий DSHS.

#### Перед тем как начать, вам потребуется следующее:

- Доступ в интернет
- Ящик электронной почты
- Идентификационный номер клиента DSHS
- Почтовый индекс вашего места проживания
- Ваше имя, в точности как оно указано в документах DSHS
- Пособия DSHS:
	- Активные пособия DSHS за последние 60 дней
- \* Если вы уже активировали учетную запись SAW на сайте Washington Connection, пропустите этот шаг и переходите к **шагу 3**.

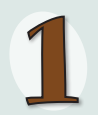

Создайте или привяжите учетную запись SecureAccess Washington (SAW)

- Перейдите на веб-сайт **www.WashingtonConnection.org**.
- Нажмите кнопку **Create New Account (Создать новую учетную запись)** в выпадающем меню Create Account (Создать учетную запись).
- Заполните форму на странице **Create a New User Account (Создать учетную запись нового пользователя)**.
- Нажмите на кнопку **Next (Далее)**.
- Проверьте электронную почту и найдите код подтверждения.
- \* Если вы не получили сообщение электронной почты для активации учетной записи, проверьте папку со спамом. Если вы вошли не со смартфона, то вам придется закрыть сайт прежде чем активировать учетную запись.

#### Активация учетной записи SAW, привязанной к Washington Connection

- Откройте сообщение электронной почты с данными для активации.
- Нажмите на ссылку в шаге 2 инструкции из электронного письма, чтобы активировать ваш User ID (Идентификатор пользователя).
- Нажмите на ссылку **Login (Вход)** и войдите в систему на страницу **New User Account – Confirmation (Новая пользовательская учетная запись — подтверждение)**.
	- **ИЛИ —**
- Перейдите на самый верх страницы и нажмите на вкладку **Create Account (Создать учетную запись)**. Нажмите кнопку **Activate Your Account (Активировать учетную запись)**.
- Введите ваш **идентификатор пользователя (User ID)** и **Код подтверждения**, который был выслан вам по электронной почте.
- Нажмите на кнопку **Next (Далее)**.
- Нажмите на ссылку **Login (Вход)**.
- Введите ваш идентификатор пользователя, пароль и нажмите **Submit (Отправить)**.

**Сайт Washington Connection доступен на английском и испанском языках.**

Ваша учетная запись SAW, привязанная к Washington Connection, была активирована. Вы можете приступить к созданию вашей учетной записи получателя пособий.

#### Зарегистрируйте учетную запись получателя пособий (CBA)

- Нажмите на кнопку **Access Your Account (Войти в учетную запись)** в выпадающем меню **Login (Вход)**. Войдите в систему: введите идентификатор пользователя SAW и пароль. Выполните многофакторную аутентификацию. Это подтвердит вашу личность. Выберите отправку кода на электронную почту или на номер мобильного телефона. После завершения этого шага система перенаправит вас на страницу Summary (Общая информация).
- Теперь у вас есть учетная запись получателя пособий (CBA). На странице Summary (Общая информация) нажмите на ссылку Access Client Benefit Account Information (Получить доступ к информации об учетной записи получателя пособий).
- Заполните все поля в форме регистрации. Укажите почтовый индекс места вашего проживания и другую информацию в точности как это указано в документах DSHS.
- Нажмите на кнопку **Next (Далее)**.
- Проверьте электронную почту. Вы получите сообщение, в котором будет описан следующий шаг для активации вашей учетной записи получателя пособий (CBA).

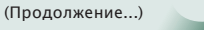